\*\* Anleitung zur Einrichtung eines "PL2303"-Wandlers unter Linux.

Um das DRA818-Modul über den PC programmieren zu können, muss eine serielle Schnitstelle vorhanden sein. Da die meisten Computer neuerer Generation eine solche nicht mehr fest verbaut haben, behilft man sich mit einem USB<>RS232(TTL) Wandler.

Dabei ist darauf zu achten, dass es sich um einen TTL-Wandler handelt.

Verwendete Kommandozeilenbefehle im Überblick: lsusb groups sudo adduser \$USER dialout dmesg | grep tty

**0.** Alle Befehle sind im Terminal oder in der Konsole auszuführen!

**1.** Stecke den Wandler noch nicht in den USB-Port!

**2.** Führe den Befehl 'lsusb' im Terminal aus! Die Ausgabe zeigt eine Liste der USB-Ports und der angeschlossenen Geräte.

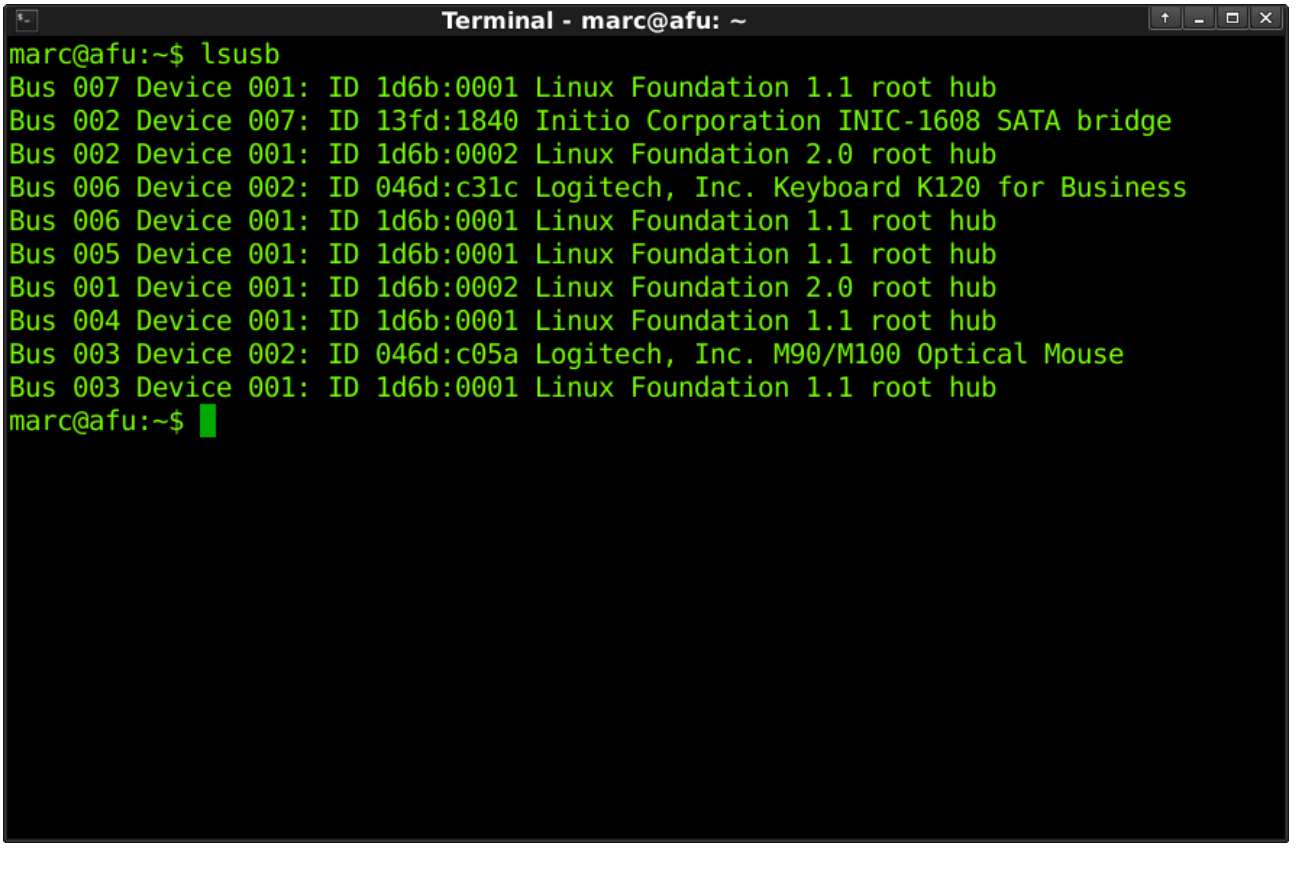

BILD>wandler01\_lsusb\_ohne\_wandler.png

**3.** Stecke den Wandler jetzt in einen freien USB-Port, führe 'lsusb' ein zweites mal aus und schaue ob der Wandler aufgelistet wird! In meinem Fall ist es: Bus 006 Device 003: ID 067b:2303 Prolific Technology, Inc. PL2303 Serial Port (Vendor Id: 0x067B und Device ID: 0x2303) Mehr Infos zu Vendor und Device bei<http://pci-ids.ucw.cz/>und <http://www.pcidatabase.com/>

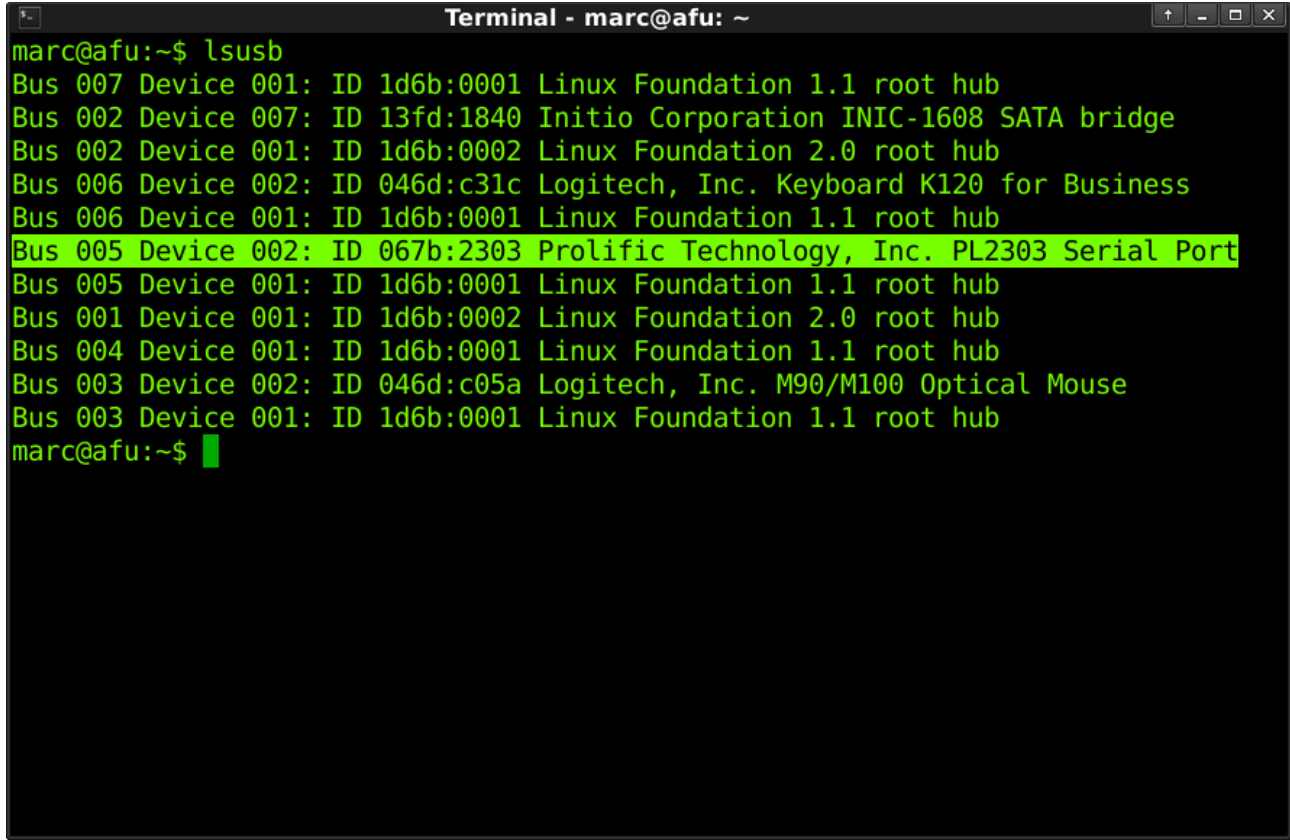

BILD>wandler02\_lsusb\_mit\_wandler.png

**4.** Damit der Wandler als normaler User aufgeführt angesprochen werden kann, muss sich der User in der Gruppe DIALOUT befinden. Schaue nach, ob du dich in der Gruppe DIALOUT befindest. Nutze dazu den Befehl 'groups'!

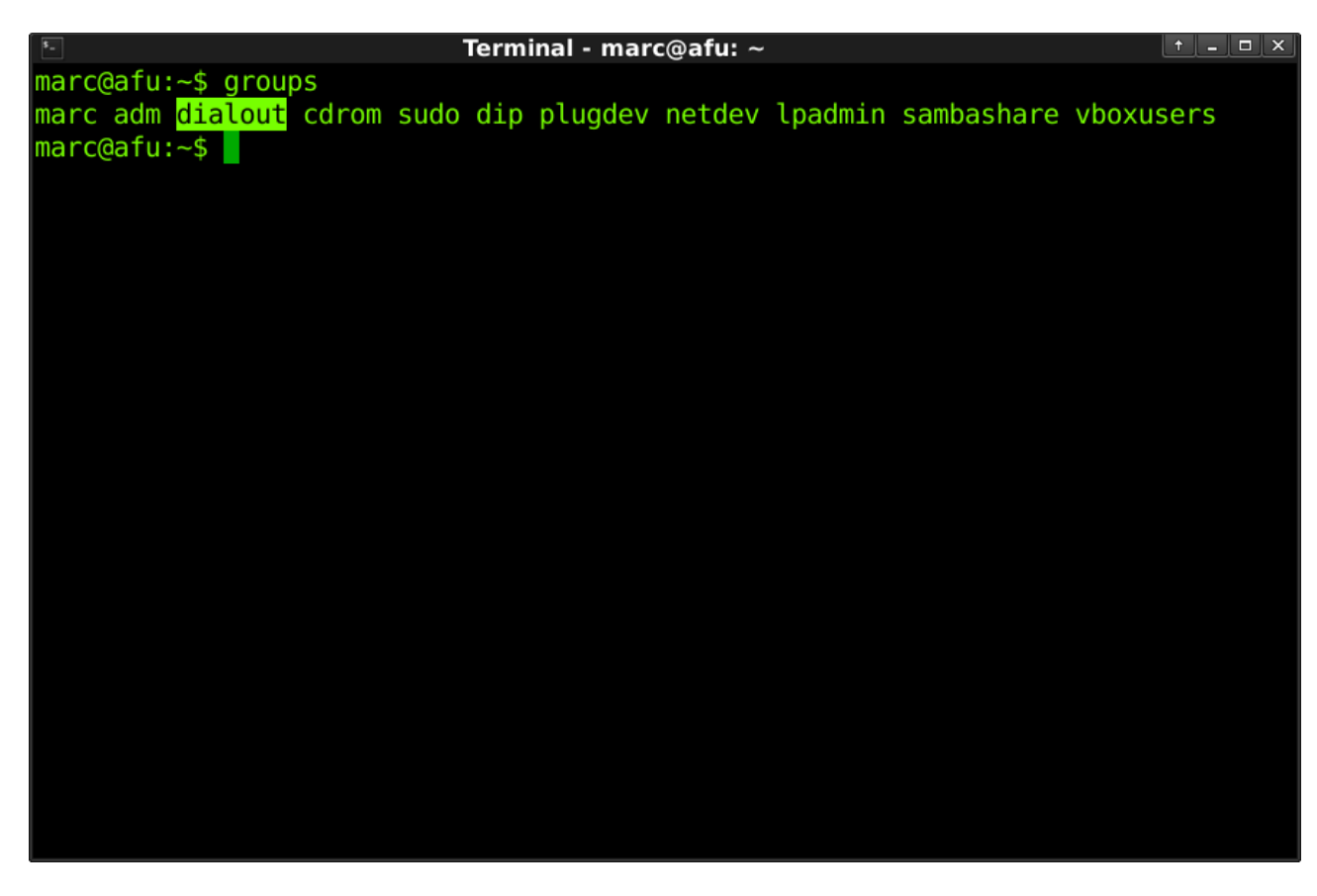

BILD>wandler03\_groups.png

**5a**. Falls du Mitglied der Gruppe DIALOUT bist, kann der Wandler schon benutzt werden.

**5b**. Falls du noch kein Mitglieg der Gruppe DIALOUT bis, füge dich mit 'sudo adduser \$USER dialout' der Gruppe hinzu und starte das System neu. Der Wandler kann jetzt benutzt werden.

## \***\* Anleitung zur Installation und Konfiguration des Programms CuteCom unter Linux \*\***

Das Programm ist in den Paketquellen von Debain, Ubuntu, Xubuntu, Kubuntu, Mint, etc. bereits enthalten und kann mit 'sudo apt-get install cutecom' installiert werden. Nach der Installation ist CuteCom (bei mir) im Anwendungsmenü unter Sonstiges zu finden.

Mit 'dmesg | grep tty' kann herausgefunden werden, welche Adresse der Wandler bekommen hat.

Z. B. usb 6-1: pl2303 converter now attached to ttyUSB0

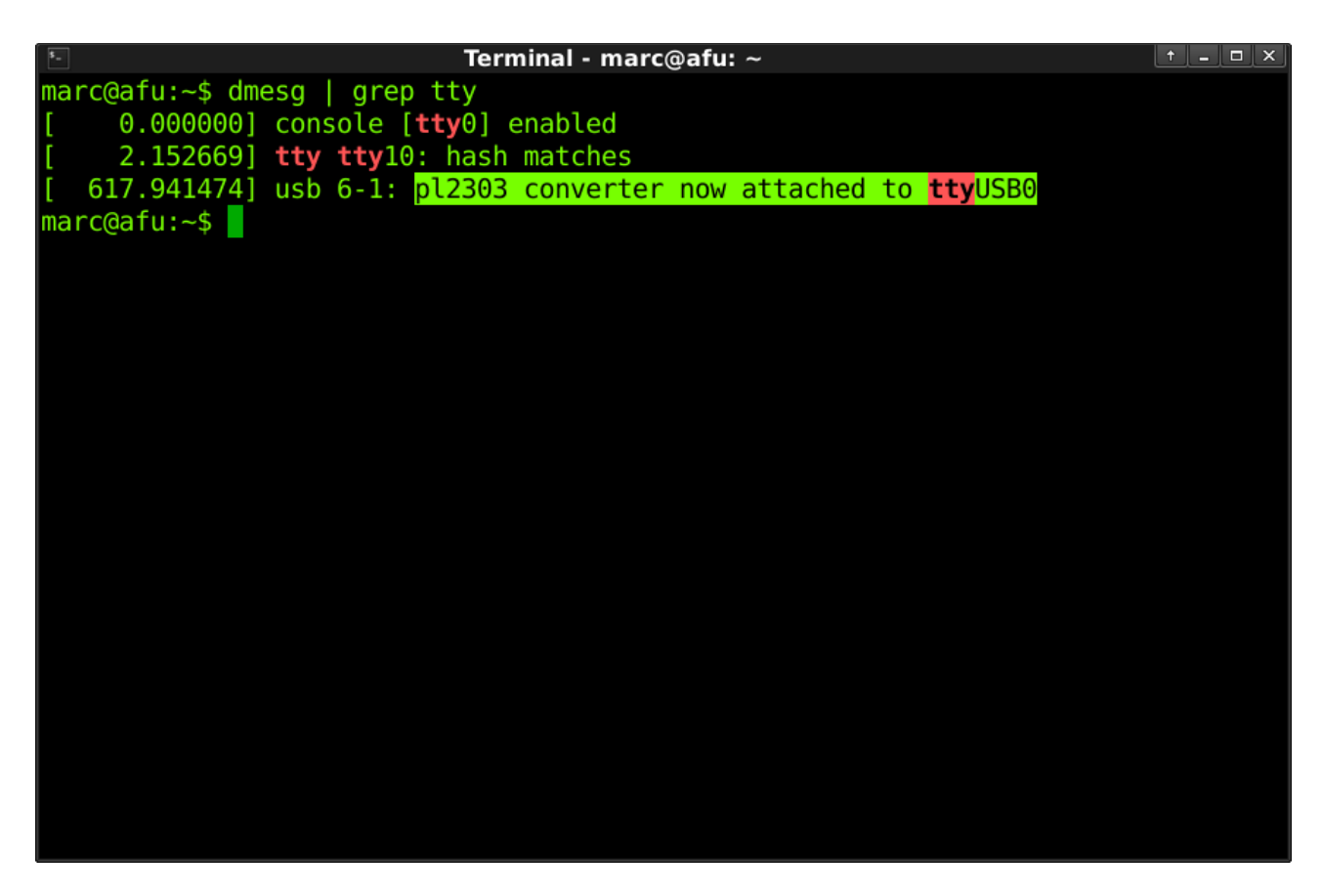

BILD>wandler04\_dmesg\_grep\_tty.png

Folgende Einstellungen sind in CuteCom zu machen:

Device: /dev/ttyUSB0 (hier entspreched der Ausgabe von 'dmesg | grep tty') Baud rate: 9600 Data bits: 8 Stp bits: 1 Parity: None CR, LF line end

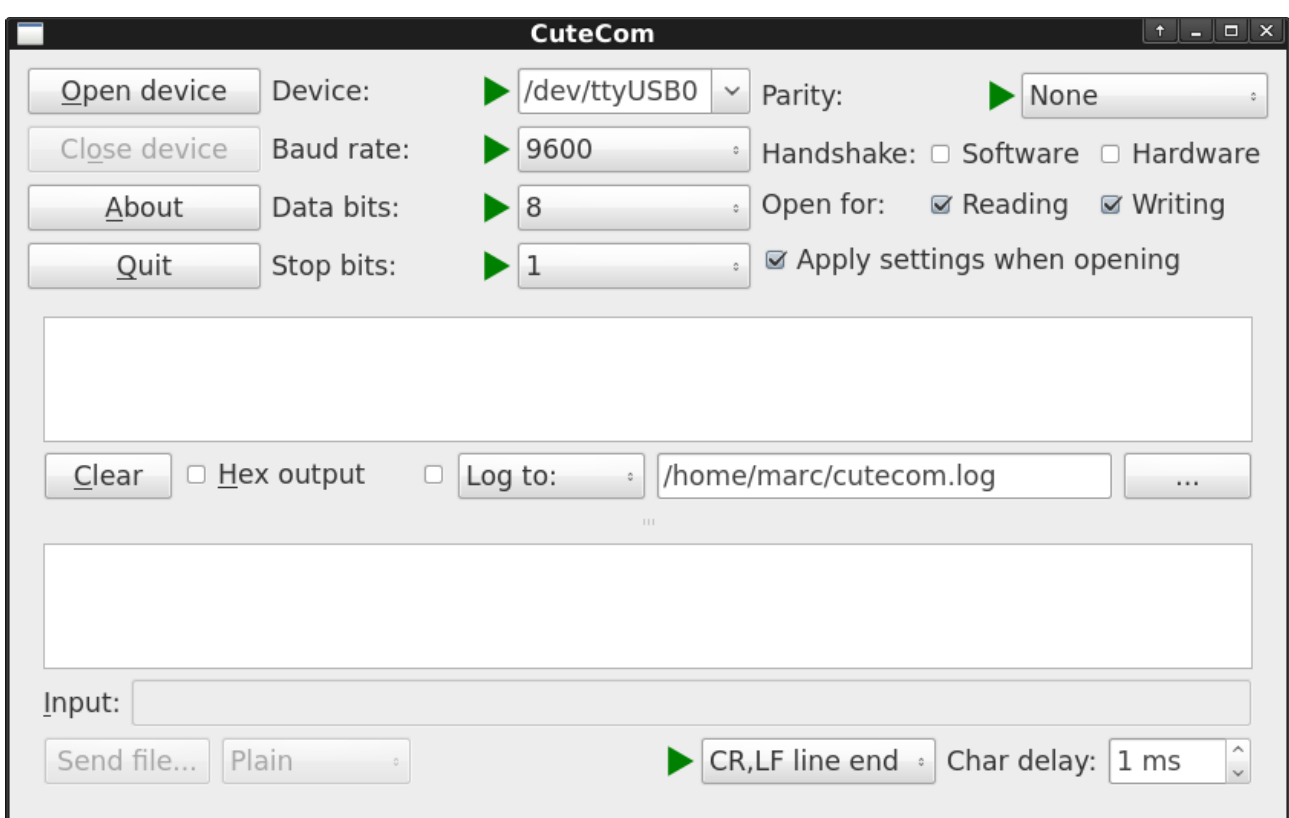

## >BILD cutecom01.png